# คู่มือนำเข้าประวัติปรับเงินเดือนตำแหน่ง **จากแฟ้ม Excel**

## ❖ **วัตถุประสงค์**

เพื่อให้ผู้ใช้งานสามารถนำเข้าข้อมูลประวัติปรับเงินเดือนตำแหน่งจากแฟ้ม Excel ให้กับพนักงานพร้อมกัน มากกว่า 1 คน เข้าสู่โปรแกรมเงินเดือนได้

**การน าเข้าประวัติปรับเงินเดือนต าแหน่งจาก Excel** เป็ นการบันทึกประวัติปรับเงินเดือนต าแหน่งให้กับพนักงาน โดย สามารถสร้างไฟล์ Excel ต้นแบบ และทำการ Import ข้อมูลประวัติปรับเงินเดือนตำแหน่งจากแฟ้ม Excel เพื่อใช้สำหรับบันทึก ำไระวัติปรับเงินเดือนตำแหน่งให้กับพบักงานได้

### **วิธีการสร้างแฟ้ม Excel**

➢ หน้าจอ**การตั้งค่า** → คลิก **ระบบเงินเดือน** → เลือกเมนู**น าเข้า**→ เลือก **น าเข้าพนักงาน** → เลือก **ปรับปรุง ประวัติส่วนบุคคล** → เลือก **ปรับปรุงแฟ้มประวัติปรับเงินเดือนต าแหน่ง**

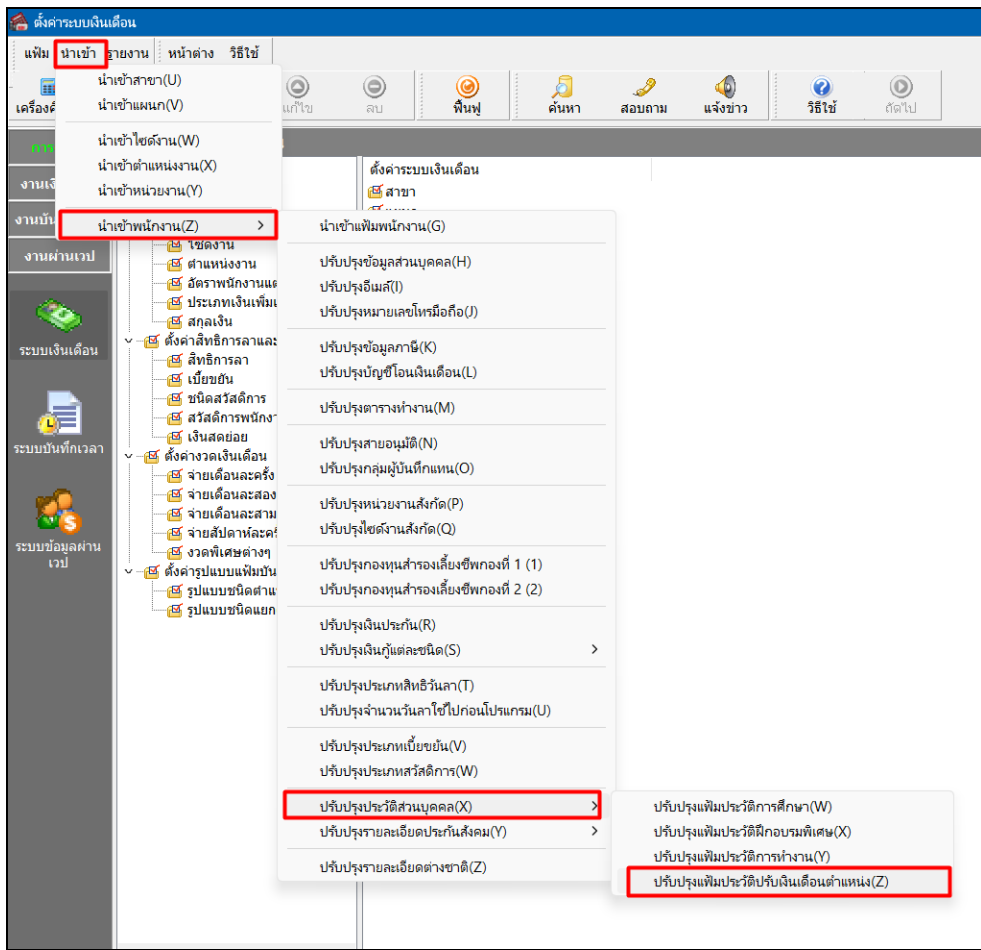

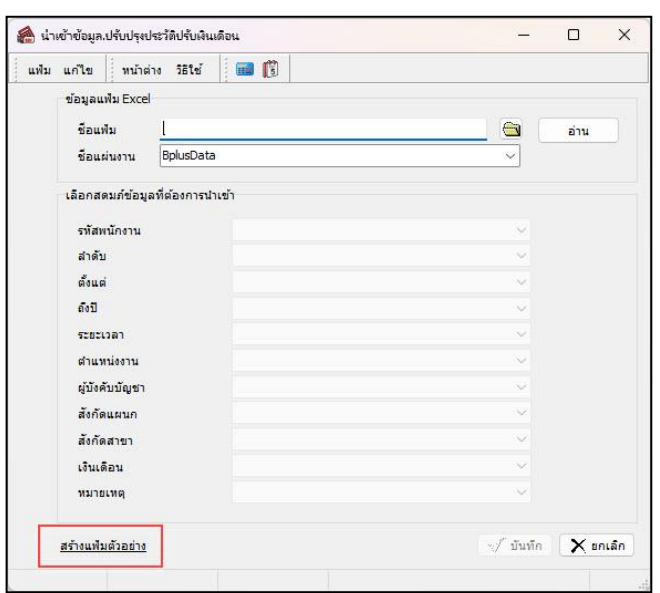

➢ เมื่อเข้าสู่หน้าจอ น าเข้าข้อมูลปรับปรุงประวัติปรับเงินเดือน แล้ว คลิกที่ **สร้างแฟ้มตัวอย่าง**

➢ ระบุ**ที่เก็บแฟ้ม Excel** → ระบุ**ชื่อแฟ้ม Excel** → คลิก **ปุ่ม Save**

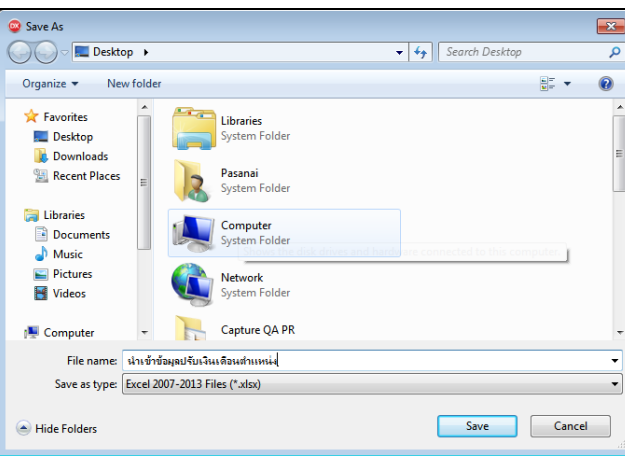

 $\blacktriangleright$  บันทึกข้อมูลประวัติปรับเงินเดือนตำแหน่งลงในไฟล์ Excel โดยต้องมีข้อมูลที่จำเป็นสำหรับการ Import เข้าสู่ ระบบเงินเดือน ตามรายละเอียดดา้นล่างน้ี→ คลิก **ปุ่ม Save**

1. หัวคอลัมน์ ที่จะต้องใช้เพื่ออ้างอิงกับโปรแกรมเงินเดือน ไดแ้ก่รหัสพนักงาน,ล าดับ, ต้งัแต่, ถึงปี,ระยะเวลา,

ต าแหน่งงาน, ผู้บังคับบัญชา, สังกัดแผนก, สังกัดสาขา, เงินเดือน, หมายเหตุ

2. ข้อมูลที่ต้องกรอกในแฟ้ม Excel ได้แก่ รหัสพนักงาน, ลำดับ, ตั้งแต่, ถึงปี, ระยะเวลา, ตำแหน่งงาน, ผู้บังคับบัญชา, สังกัดแผนก, สังกัดสาขา, เงินเดือน, หมายเหตุ

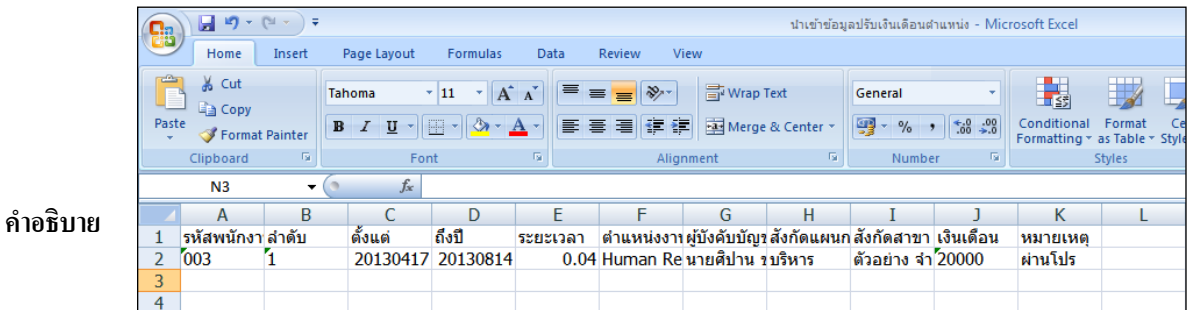

ี **รหัสพนักงาน** คือ การระบรหัสพนักงานที่ต้องการนำเข้าข้อมูลประวัติปรับเงินเดือนตำแหน่งโดยจะต้องบันทึก รหัสพนักงานให้ตรงกับในโปรแกรม

- **ล าดับ** คือ การระบุล าดับที่ในการปรับอัตราเงินเดือน หรือ เลื่อนต าแหน่ง
- **ตั้งแต่** คือ การระบุวัน / เดือน / ปี ที่เริ่มตน้ ไดร้ับเงินเดือนหรือตา แหน่งน้นั รูปแบบ (ค.ศ.)YYYY MM DD
- **ถึงปี** คือ การระบุวัน / เดือน / ปี ที่สิ้นสุดที่ไดร้ับเงินเดือนหรือตา แหน่งน้นั รูปแบบ(ค.ศ.)YYYY MM DD
- **ระยะเวลา** คือ การระบุระยะเวลาต้งัแต่เริ่มตน้และสิ้นสุดของเงินเดือนหรือตา แหน่งน้นั
- **ต าแหน่งงาน** คือ การระบุชื่อตา แหน่งงานในช่วงเวลาน้นั
- -<br>**ผู้บังคับบัญชา** คือ การระบุชื่อผู้บังคับบัญชาในช่วงเวลานั้น
- **สังกัดแผนก** คือ การระบุชื่อแผนกที่พนกังานสังกดัอยใู่ นช่วงเวลาน้นั
- **สังกัดสาขา** คือ การระบุสาขาที่พนกังานสังกดัอยใู่ นช่วงเวลาน้นั
- **เงินเดือน** คือ การระบุอตัราเงินเดือนของพนกังานที่ไดร้ับในช่วงเวลาน้นั
- **หมายเหตุ** คือ การระบุการบนั ทึกรายละเอียดต่าง ๆ เพิ่มเติม

#### **วิธีการน าเข้าข้อมูลประวัติปรับเงินเดือนต าแหน่งจากแฟ้ม Excel**

เมื่อบันทึกข้อมูลประวัติปรับเงินเดือนตำแหน่งจากแฟ้ม Excel เรียบร้อยแล้ว สามารถ Import ข้อมูลที่บันทึกในไฟล์ Excel ให้เข้าโปรแกรมเงินเดือน โดยมีวิธีการดงัน้ี

➢ หน้าจอ**การตั้งค่า** → คลิก **ระบบเงินเดือน** → เลือกเมนู **น าเข้า** → เลือก **น าเข้าพนักงาน** → เลือก **ปรับปรุง ประวัติส่วนบุคคล** → เลือก **ปรับปรุงแฟ้มประวัติปรับเงินเดือนต าแหน่ง**

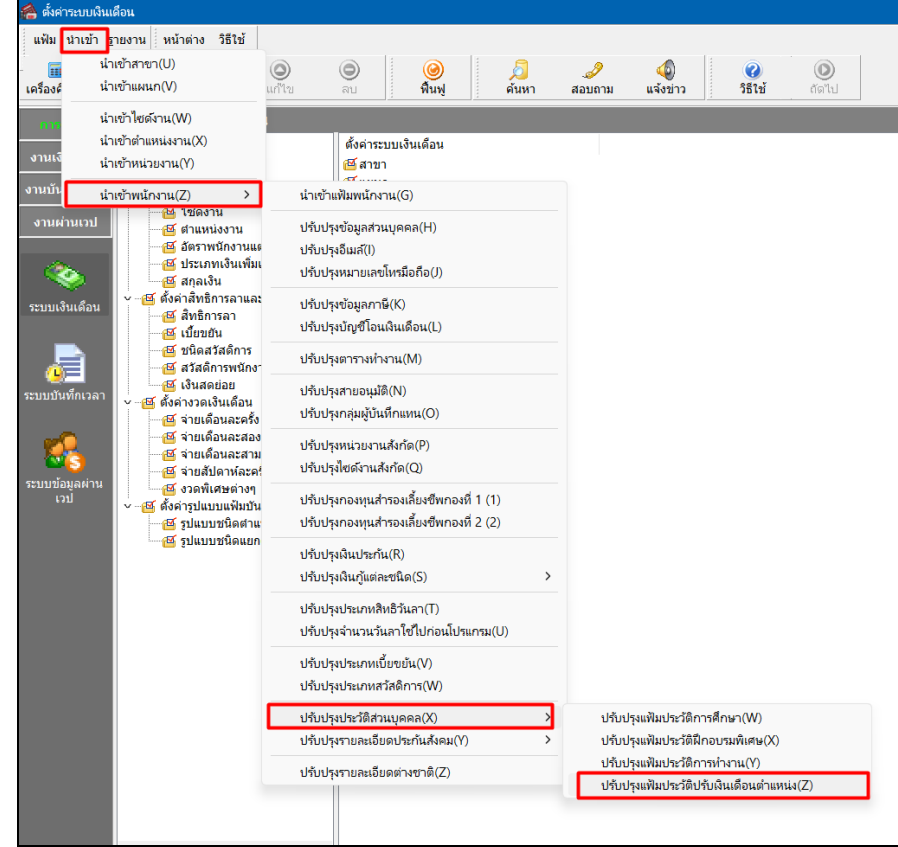

 $\blacktriangleright$  เมื่อเข้าสู่หน้าจอ นำเข้าข้อมูลปรับปรุงประวัติปรับเงินเดือนจากแฟ้ม Excel แล้ว จะต้องทำการกำหนดรายละเอียด ตามค าอธิบายด้านล่างดังน้ี

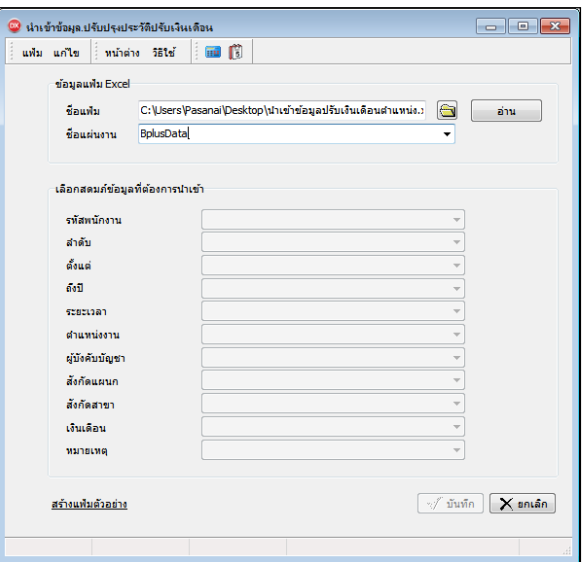

**ค าอธิบาย**

- **1. ข้อมูลแฟ้ม Excel**
	- **ชื่อแฟ้ม** คือ ทำการกำหนดแฟ้ม Excel ที่จะนำข้อมูลประวัติปรับเงินเดือนตำแหน่งเข้าสู่ระบบเงินเดือน โดยคลิกที่ปุ่ม **S**
	- **ชื่อแผ่นงาน** คือ กำหนดชื่อ Sheet ที่บันทึกข้อมูลประวัติปรับเงินเดือนตำแหน่ง ใน Excel จากนั้นให้ทำการ
	- คลิกปุ่ ม อ่าน

โปรแกรมท าการดึงชื่อคอลัมน์ในไฟล์Excel มาแสดงในสดมภ์ข้อมูล ดังรูป

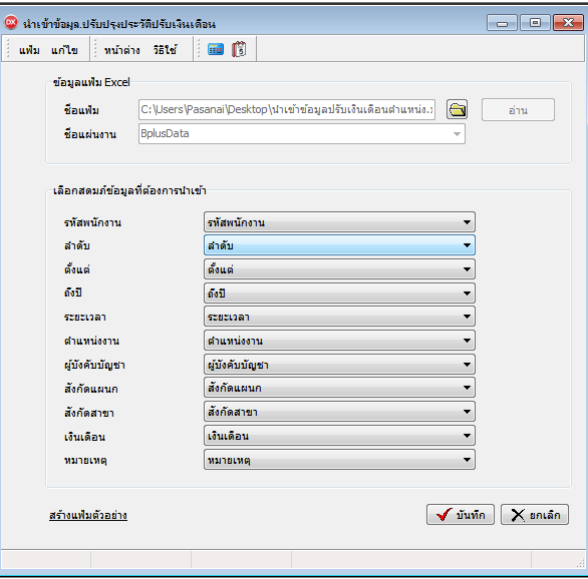

ี **2. เลือกสดมภ์ข้อมูลที่ต้องการนำเข้า** คือ การจับคู่สดมภ์รหัสพนักงาน, ลำดับ, ตั้งแต่, ถึงปี, ระยะเวลา, ตำแหน่งงาน, ผู้บังคับบัญชา, สังกัดแผนก, สังกัดสาขา, เงินเดือน, หมายเหตุ ให้ตรงกับคอลัมน์ รหัสพนักงาน, ลำดับ, ตั้งแต่, ถึงปี, ระยะเวลา, ต าแหน่งงาน, ผู้บังคับบัญชา, สังกัดแผนก, สังกัดสาขา, เงินเดือน, หมายเหตุที่บันทึกในไฟล์Excel เพื่อให้โปรแกรมทราบว่า ประวัติปรับเงินเดือนตำแหน่งนั้นๆ เป็นของพนักงานคนใด

- เมื่อท าการระบุข้อมูลครบเรียบร้อยแล้ว ให้คลิกปุ่ ม เพื่อให้โปรแกรมท าการอ่านข้อมูลประวัติปรับ เงินเดือนต าแหน่งจากไฟล์ Excel เข้าบันทึกในระบบเงินเดือนให้อัตโนมัติ

- แต่หากไม่ต้องการอ่านข้อมูลประวัติปรับเงินเดือนตำแหน่งจากไฟล์ Excel ให้คลิกป่ม  $\boxed{\mathsf{X}}$ ะmsan |

- เมื่อโปรแกรมทำการบันทึกข้อมูลประวัติปรับเงินเดือนตำแหน่งจากแฟ้ม Excel เรียบร้อยแล้ว โปรแกรมจะแสดง

หน้าจอ แสดงสถานภาพการทำงาน แจ้งรายละเอียดการดำเนินการ ดังรูป

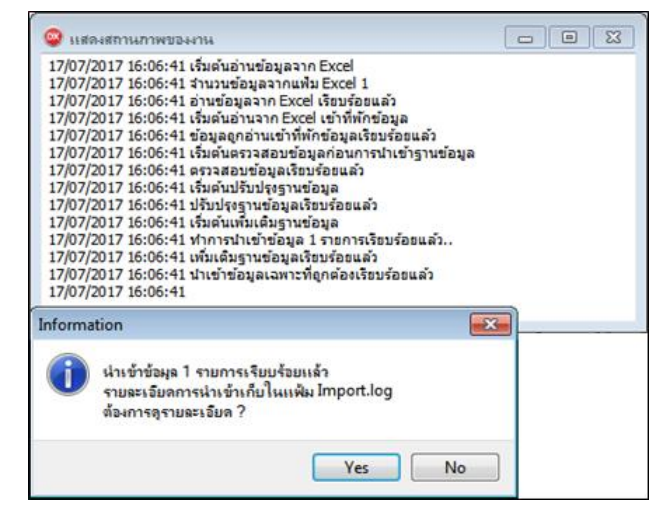

- เมื่อโปรแกรมแสดงหน้าจอ Information ว่า นำเข้าเรียบร้อยแล้ว หากต้องการดูรายละเอียดการนำเข้าเก็บในแฟ้ม Import.log ให้คลิกไอคอน <u>โซะราช</u> โปรแกรมจะแสดงรายละเอียดการนำเข้าข้อมูลประวัติปรับเงินเดือนตำแหน่ง ตามรูปภาพ ตัวอย่าง

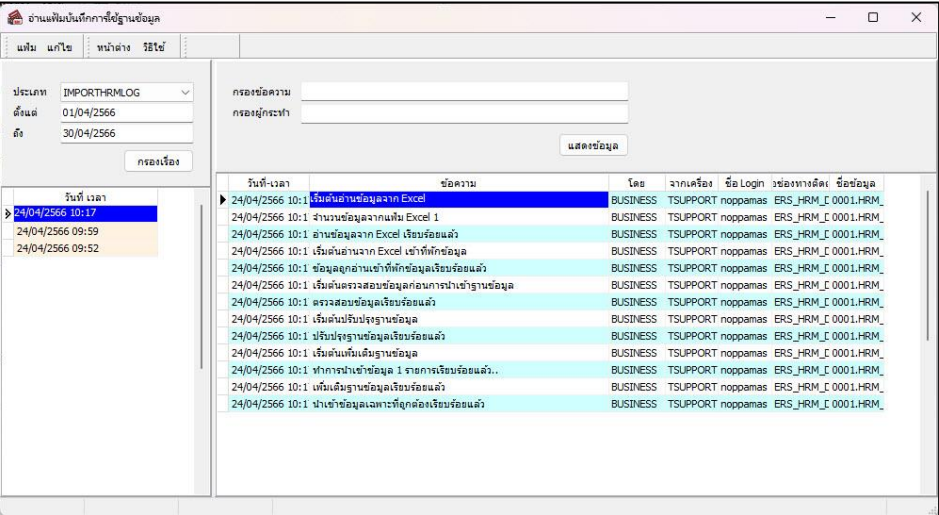

## ❖ **การตรวจสอบข้อมูลการน าเข้าประวัติปรับเงินเดือนต ำแหน่งทางจอภาพ**

หลังจากทำการนำเข้าประวัติปรับเงินเดือนตำแหน่งเรียบร้อยแล้ว หากต้องการตรวจสอบประวัติปรับเงินเดือนตำแหน่งที่ได้ น าเข้าให้กับพนักงาน สามารถท าการตรวจสอบได้โดยมีวิธีการดงัน้ี

➢ ไปที่หน้าจอ **ตั้งค่า**→ เลือก**แผนกที่ต้องการ** → เลือก **ประวัติพนักงาน** → เลือก**แถบปรับเงินเดือน/ต าแหน่ง**

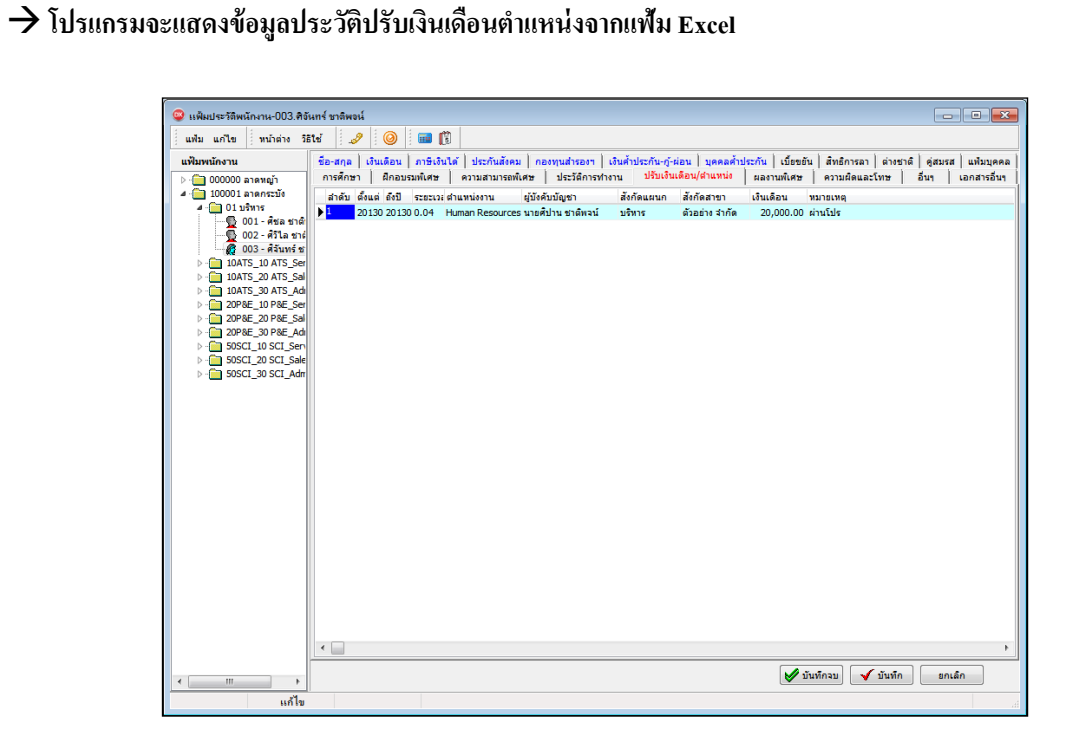